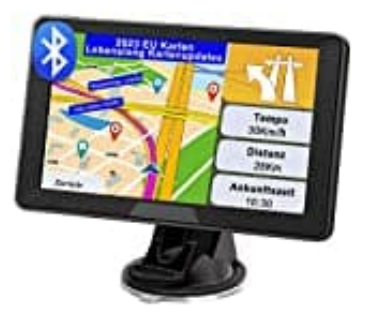

**YoJetSing Navi 2023**

## **Kartenupdate durchführen**

- 1. Gehe auf die Seite: www.naviprovip.com
- 2. Klicke im Menü auf **Downloads** 
	- **> EU Maps Update**

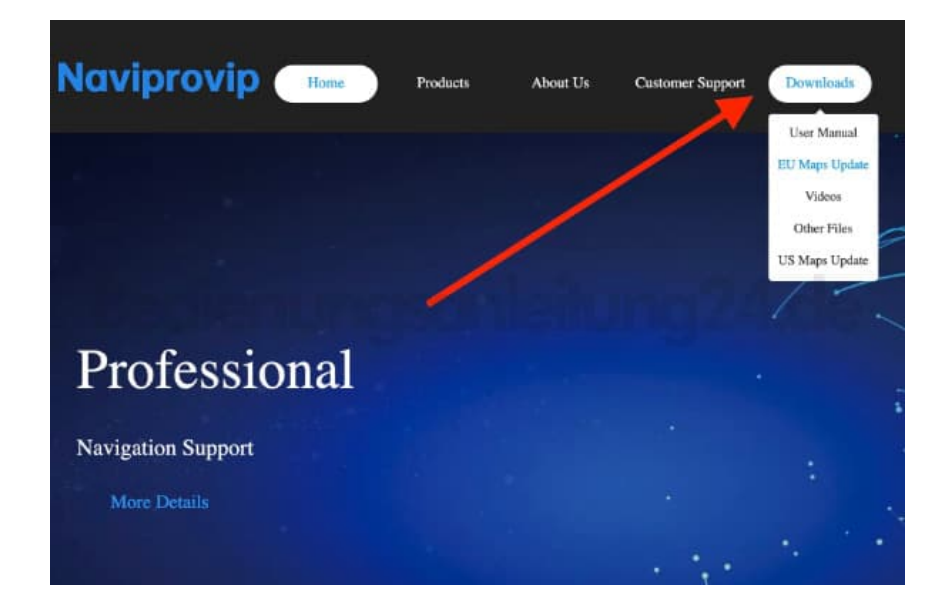

3. Wähle das entsprechende Land, für das du Karten haben möchtest, z. B. Germany/Deutschland, und klicke auf **Download**.

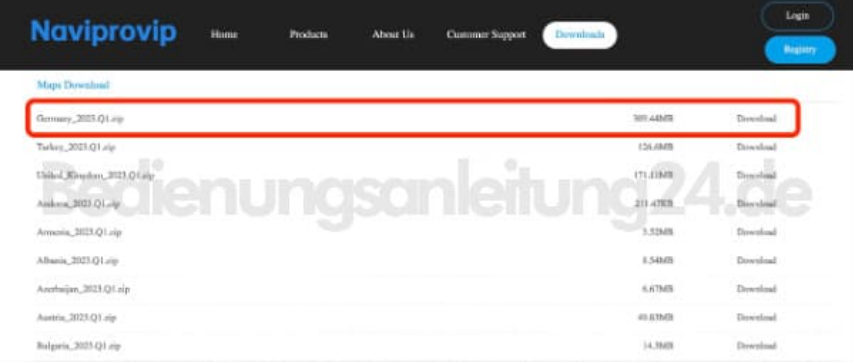

4. Speichere die Datei auf dem PC. Diese .zip-Datei muss anschließend entpackt werden.

## **HINWEIS: Die entpackte Datei lässt sich auf dem PC nicht öffnen. Das ist KEIN Fehler!**

- 5. Schließe das Navi am PC an.
- 6. Öffne das Navi am PC und klicke auf den Ordner **NAVI** 
	- **> CONTENT**
	- **> MAP**.
- 7. Suche dort nach der Karte, die aktualisieren möchtest, z. B. Germany, und lösche diese.
- 8. Kopiere die neue Datei in das Verzeichnis.
- 9. Wenn der Vorgang beendet ist, trenne das Navi vom PC.
- 10. Stelle jetzt den Pfad im Navi ein:

## **Hauptmenü**

- **> Einstellungen**
- **> Navi Weg (Navi Path)** und klicke auf die graue Fläche danben.

Jetzt jeweils mit Doppelklick auf **ResidentFlash** 

- **> NAVI**
- **> NAVI.EXE** und ein Klick auf den grünen Haken in der rechten oberen Ecke.

11. Fertig